# **Cleveland Clinic**

# **Using Oracle: Supplier Portal Invoice and Payment Inquiry**

*User Guide*

[GLOBAL BUSINESS TRANSFORMATION](https://ccf.jiveon.com/community/global-business-transformation)

**August 17, 2020**

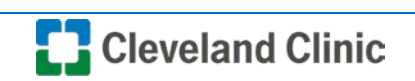

**Purpose:** *The purpose of this document is to provide CCF/CCL suppliers training on the process for viewing invoices and payment status.*

1. Log into Oracle as Supplier and select "**Supplier Portal**".

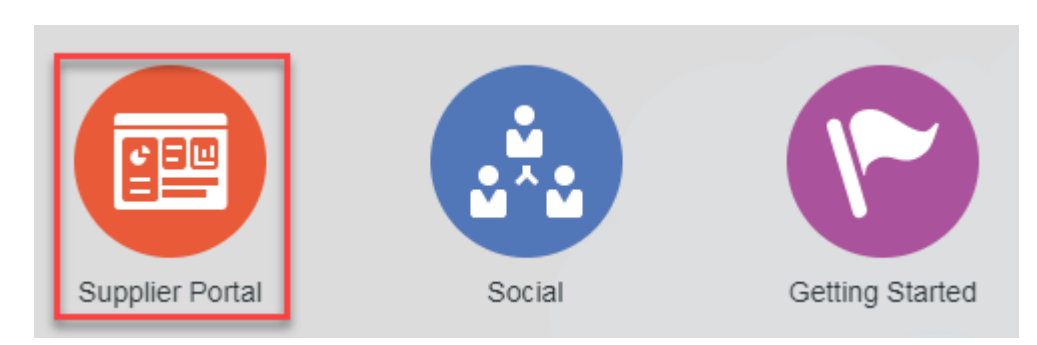

2. Select "**View Invoices**" under Invoices and Payments (Bottom left of screen).

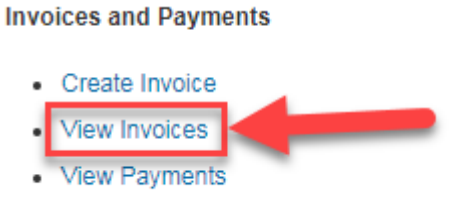

3. Search for a specific invoice by one or multiple variables to include at least one of the following: "**Invoice Number**", "**Supplier**", "**Purchase Order**". Then select "**Search**". (Supplier sites are created for each remit-to-address.)

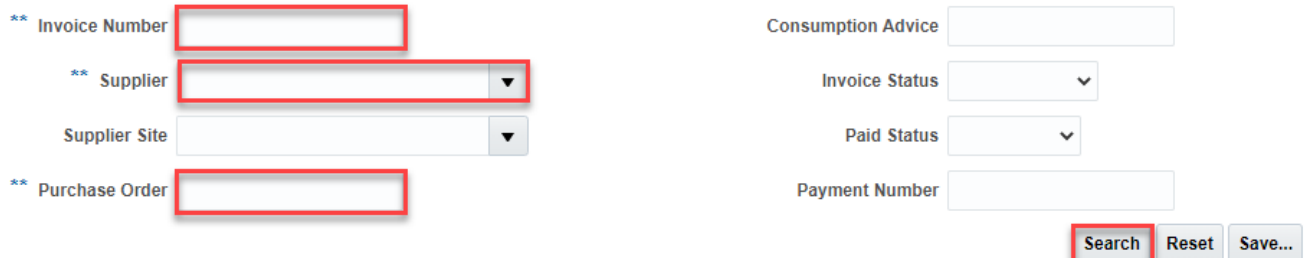

**Note**: Advanced search is optional. Select "Advanced" button for additional search options, additionally select "Add Fields" button to add additional field search options.

4. View results of search criteria entered in the previous step.

## **Search Results**

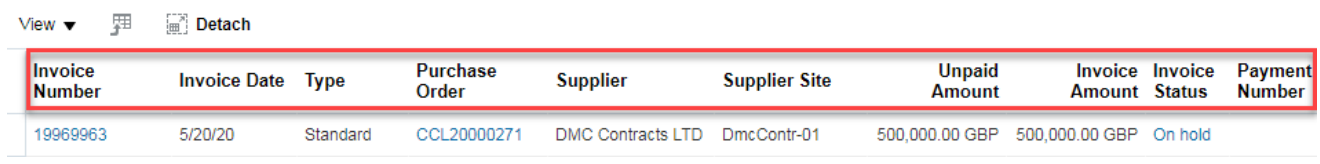

5. Select "**hyperlink**" for **Invoice Number** to display invoice details.

Search Results

| 驆<br>Detach<br>View $\blacktriangledown$<br>'⊞" |  |                     |          |                          |                   |                      |                                |                        |                        |                          |
|-------------------------------------------------|--|---------------------|----------|--------------------------|-------------------|----------------------|--------------------------------|------------------------|------------------------|--------------------------|
| Invoice<br><b>Number</b>                        |  | <b>Invoice Date</b> | Type     | <b>Purchase</b><br>Order | <b>Supplier</b>   | <b>Supplier Site</b> | <b>Unpaid</b><br><b>Amount</b> | <b>Amount Status</b>   | <b>Invoice Invoice</b> | Payment<br><b>Number</b> |
| 19969963                                        |  | 5/20/20             | Standard | CCL20000271              | DMC Contracts LTD | DmcContr-01          | 500,000.00 GBP                 | 500,000.00 GBP On hold |                        |                          |

# 6. Select "**Lines**" to view invoice line details.

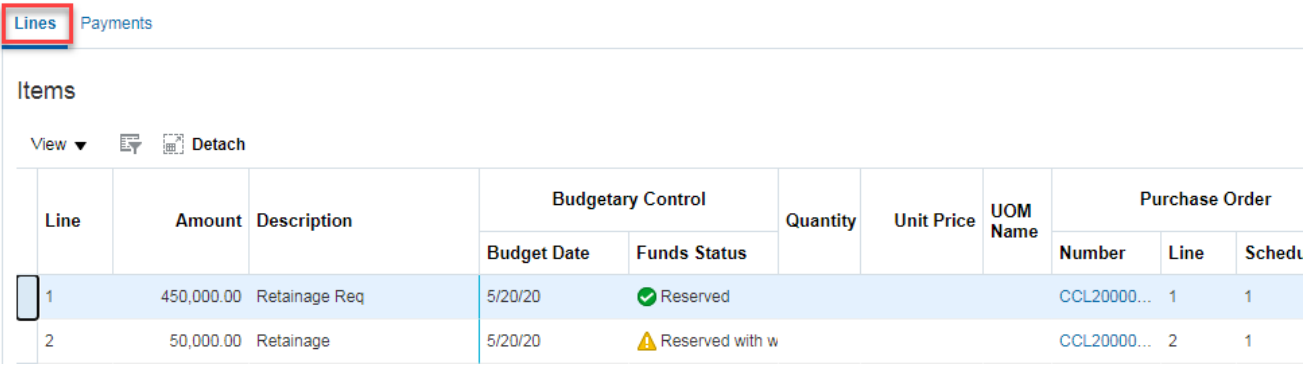

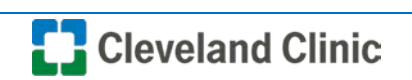

7. Select "**Payments**" to view invoice payment details.

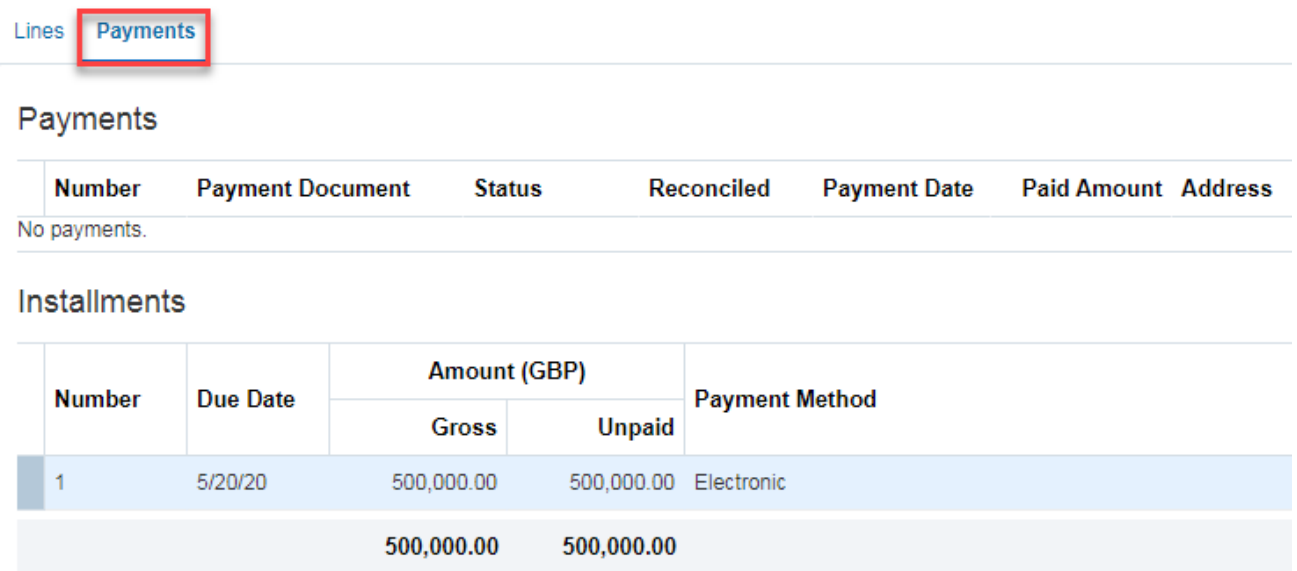

8. Select "**Done**", then select "**Done**" again to exit search.

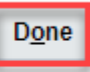

#### **Viewing Payments**

- 9. Select "**View Payments**" under Invoices and Payments (Bottom left of screen). **Invoices and Payments** 
	- Create Invoice
	- View Invoices • View Payments
- 10. In the View Payments screen enter one of the required fields**"Payment Number"** and/or **"Supplier"**  as indicated with **"\*\*".** Then clck **Search**.

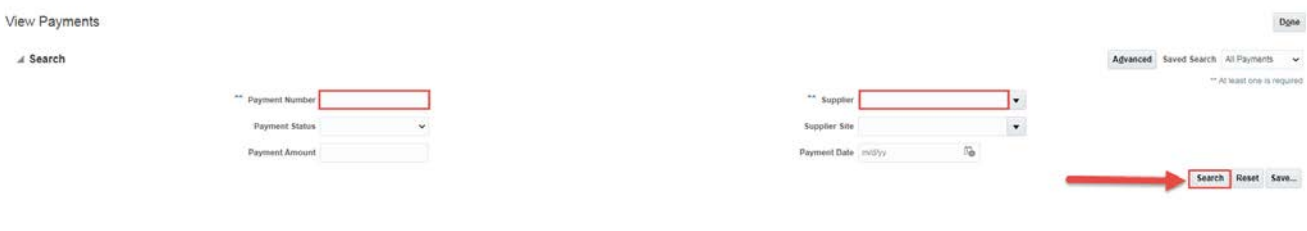

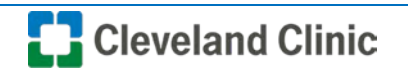

© 2015 Cleveland Clinic Version 1 Last Updated 8/2020

**Council** 

11. Search results will appear. Select the **Payment Number** hyperlink to view.

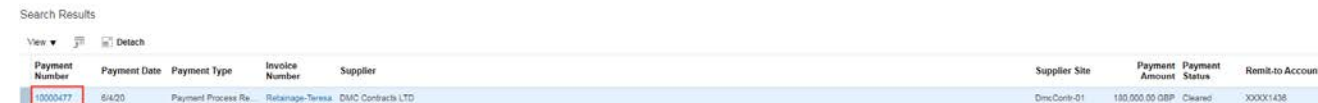

12. Here you can see paid invoices and payment amount. Select the invoice **Number** to expand payment details.

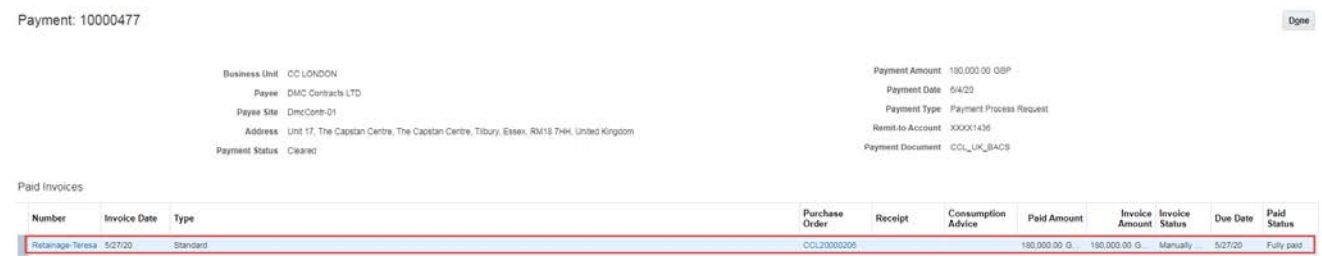

## 13. Select the Payments tab and review **Payments** and **Installments**, then select **Done**.

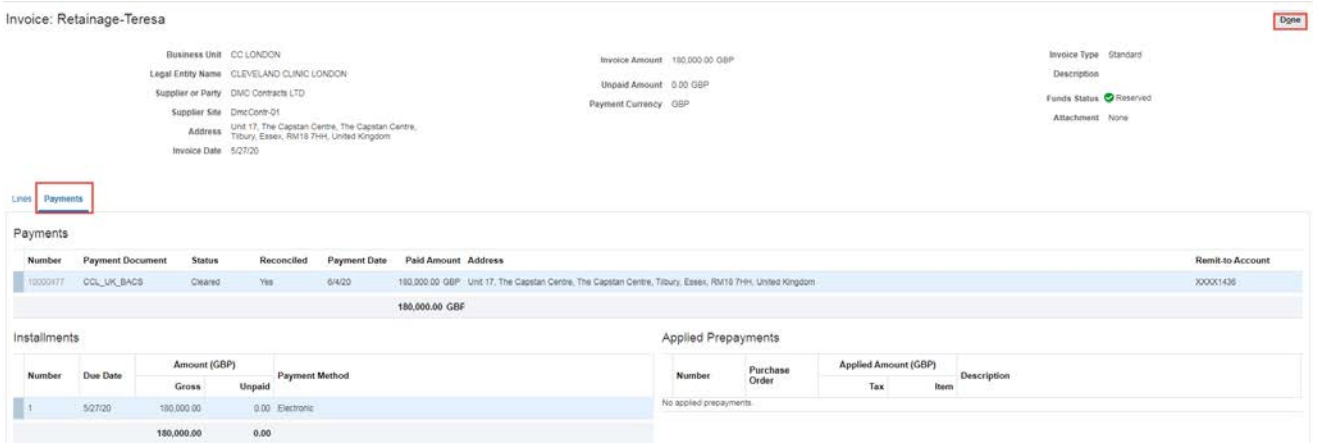

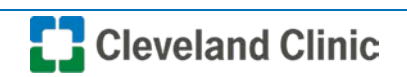